**Philip Rodrigues Carsten Pfeiffer Traductor: Antoni Bella**

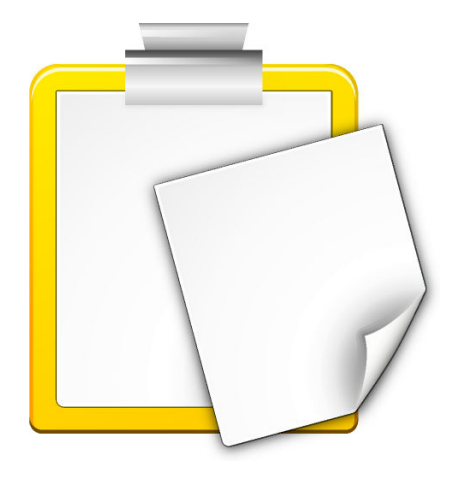

# **Índex**

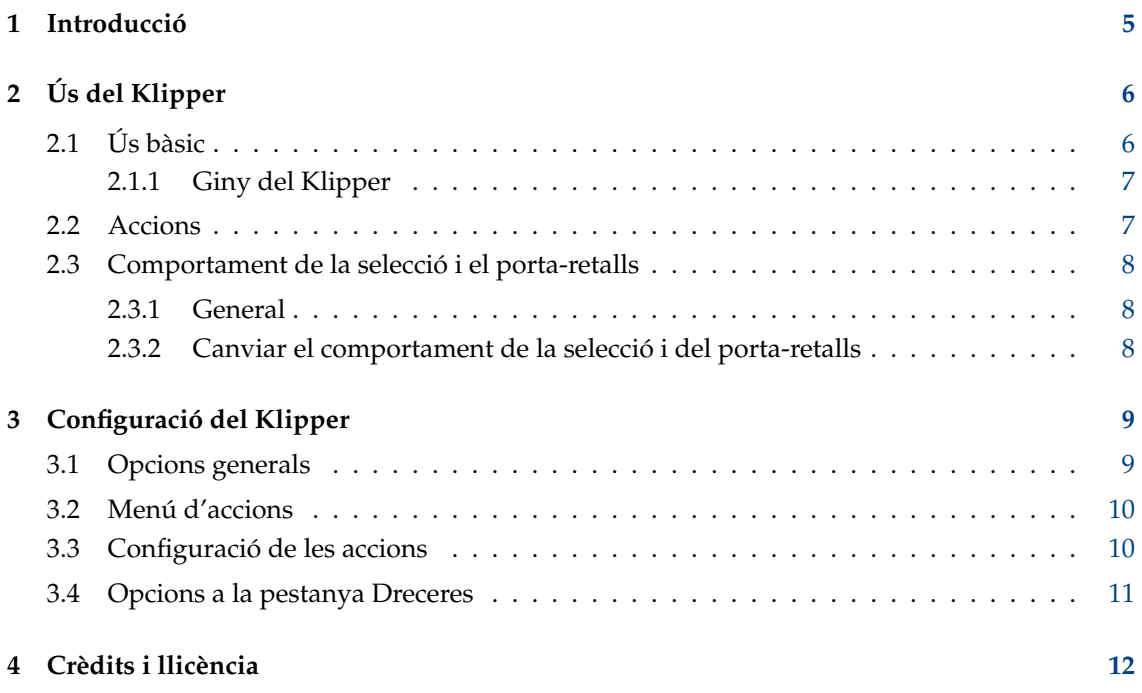

#### **Resum**

El Klipper és la utilitat del Plasma per a retallar i enganxar.

# <span id="page-4-0"></span>**Capítol 1**

# **Introducció**

El Klipper és la utilitat de porta-retalls del Plasma. Emmagatzema l'historial del porta-retalls, i us permet enllaçar el contingut amb les accions de les aplicacions. Si us plau, informeu a sobre de qualsevol problema o petició d'alguna característica al [bugzilla del KDE.](http://bugs.kde.org)

# <span id="page-5-0"></span>**Capítol 2**

# **Ús del Klipper**

## <span id="page-5-1"></span>**2.1 Ús bàsic**

Podeu utilitzar el Klipper a la safata del sistema, sigui com giny del Plasma o una aplicació clàssica. Tots dos comparteixen la mateixa funcionalitat, però tenen una IGU diferent i es mostra l'últim element de l'historial quan es passa el punter del ratolí sobre la icona del Klipper a la safata del sistema:

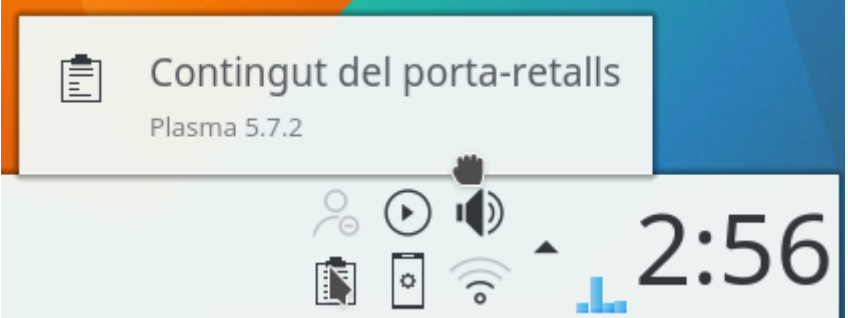

El giny del Klipper restarà ocult si el porta-retalls està buit.

Per a visualitzar l'historial del porta-retalls, feu clic a la icona del Klipper a la safata del sistema.

### <span id="page-6-0"></span>**2.1.1 Giny del Klipper**

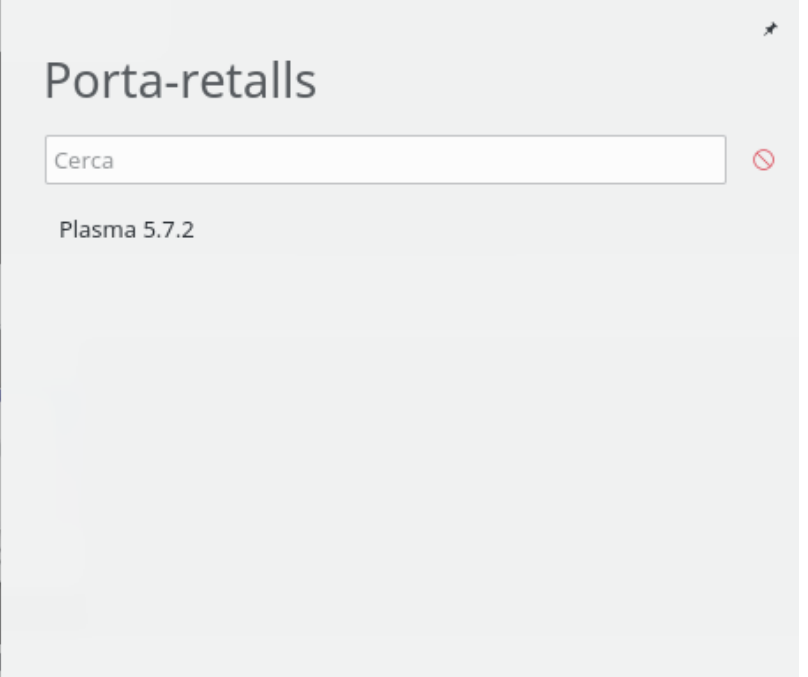

Passeu per sobre d'una entrada amb el punter del ratolí i apareixeran quatre icones que us permetran invocar una acció, mostrar el codi de barres, editar el contingut o eliminar l'entrada de l'historial. Utilitzeu l'Spectacle per a capturar els codis de barres i desar-los.

Per a cercar a través de l'historial del porta-retalls obriu-lo (fent clic sobre el Klipper) i escriviu la vostra consulta. Els resultats s'actualitzaran mentre escriviu. Per esborrar l'historial del portaretalls, feu clic en la icona a la dreta del camp de cerca.

L'acció **Configura el porta-retalls...** al menú contextual obre el [diàleg de configuració.](#page-8-1)

## <span id="page-6-1"></span>**2.2 Accions**

El Klipper pot realitzar accions sobre el contingut del porta-retalls, basant-se en una expressió regular en particular. Per exemple, qualsevol contingut del porta-retalls que comenci amb 'http://' es podrà passar al Firefox o al Konqueror com un URL a obrir. A més, si el contingut coincideix amb un camí, es poden realitzar accions similars segons el tipus de fitxer. Per exemple, si es copia al porta-retalls el camí a un fitxer PDF, aquest es podrà veure a l'Okular.

Per usar aquesta característica, simplement copieu un URL o camí. Si hi ha una expressió regular en la llista del Klipper, apareixerà un menú mostrant-vos els programes adients perquè trieu. Empreu el ratolí o el teclat per a seleccionar un programa, i el Klipper l'executarà, obrint l'adreça cap on apunta la selecció.

Si no voleu realitzar cap acció amb el contingut del porta-retalls, seleccioneu **Desactiva aquest emergent** en el menú emergent per a tornar al que estàveu fent anteriorment. Si abandoneu el menú, aquest desapareixerà, permetent-vos continuar amb el vostre treball. Podeu canviar el temps durant el qual el menú romandrà obert en el diàleg de configuració, amb l'opció **Mostra el menú emergent d'acció** a la pàgina **General**. Podeu desactivar per separat la part del camí al fitxer utilitzant l'opció **Inclou les accions MIME** a la pàgina **Menú d'accions**.

Les accions es poden inhabilitar completament prement la drecera **Ctrl**+**Alt**+**X**.

El contingut del porta-retalls que coincideixi amb una expressió regular també es pot editar abans de realitzar una operació a sobre seu. Seleccioneu **Edita el contingut...** a la dreta de l'entrada al

porta-retalls, i podreu modificar el contingut del porta-retalls en el diàleg que aparegui, abans de fer clic al botó **D'acord** per a executar l'acció apropiada.

Si premeu **Ctrl**+**Alt**+**R** es mostrarà el menú emergent permetent-vos repetir l'última acció realitzada pel Klipper.

### <span id="page-7-0"></span>**2.3 Comportament de la selecció i el porta-retalls**

#### <span id="page-7-1"></span>**2.3.1 General**

El Klipper es pot emprar per a establir el comportament del porta-retalls i selecció al Plasma.

#### NOTA

El X Window System® usa dues memòries intermèdies per separat de l'historial del porta-retalls: La 'selecció' i el 'porta-retalls'. El text se situa a la memòria intermèdia de selecció simplement quan aquest és seleccionat i es pot enganxar amb el botó mig del ratolí. Per a situar el text a la memòria intermèdia del porta-retalls, seleccioneu-lo i premeu **Ctrl**-**X** o **Ctrl**-**C**. El text localitzat en el porta-retalls s'enganxa usant **Ctrl**-**V** o seleccionant **Enganxa** al menú contextual.

### <span id="page-7-2"></span>**2.3.2 Canviar el comportament de la selecció i del porta-retalls**

Per a canviar el comportament del porta-retalls i la selecció, seleccioneu **Configura el portaretalls...** des del menú contextual del Klipper i en el diàleg que aparegui seleccioneu la pàgina **General**. Desmarcant **Selecció i porta-retalls** fareu que el porta-retalls i la selecció funcionin amb memòries intermèdies completament separades, tal com s'ha descrit més amunt. Amb aquesta opció establerta, l'opció **Ignora** evitarà que el Klipper inclogui el contingut de la selecció al seu historial del porta-retalls i de portar a terme accions amb el contingut de la selecció. En seleccionar **Selecció i porta-retalls** farà que la memòria intermèdia del porta-retalls i de la selecció sempre siguin la mateixa, de manera el text de la selecció es pot enganxar tant amb el botó mig del ratolí com amb la combinació de tecles **Ctrl**-**V**, i de manera similar amb el text de la memòria intermèdia del porta-retalls.

# <span id="page-8-0"></span>**Capítol 3**

# **Configuració del Klipper**

### <span id="page-8-1"></span>**3.1 Opcions generals**

#### **Selecció i porta-retalls**

Quan s'ha ressaltat text o una àrea de la pantalla amb el ratolí o el teclat, això s'anomena *selecció*. Es pot enganxar fent servir el botó mig del ratolí.

Si la selecció es copia explícitament usant una acció **Còpia** o **Retalla**, es desa al *porta-retalls*. Es pot enganxar fent servir una acció **Enganxa**.

Quan està activada, aquesta opció manté iguals la selecció i el porta-retalls, de manera que qualsevol selecció està immediatament disponible per enganxar de qualsevol manera. Si està desactivada, la selecció encara es pot desar en l'historial del porta-retalls (subjecte a les opcions següents), però només es pot enganxar utilitzant el botó mig del ratolí.

#### **Historial del porta-retalls**

Commuta l'historial del porta-retalls.

#### **Nombre d'entrades**

Estableix el nombre d'elements que estan emmagatzemats en l'historial del porta-retalls.

#### **Selecció de text**

Quan se selecciona una àrea de la pantalla amb el ratolí o el teclat, això s'anomena la 'selecció'. Aquesta opció determina si les seleccions de text es desen en l'historial del portaretalls. És possible triar entre **Desa sempre en l'historial** i **Només quan es copiï explícitament**. L'opció **Desa sempre en l'historial** no està disponible si la sincronització de la selecció/porta-retalls està desactivada: en aquest cas la selecció mai es desarà automàticament en l'historial del porta-retalls. Vegeu Secció [2.3.](#page-7-0)

#### **Selecció de no text**

Aquesta opció determina si les seleccions de no text (com ara les imatges) es desen en l'historial del porta-retalls. És possible triar entre **Desa sempre en l'historial**, **Només quan es copiï explícitament**, i **No desis mai en l'historial**. L'opció **Desa sempre en l'historial** no està disponible si la sincronització de la selecció/porta-retalls està desactivada: en aquest cas la selecció mai es desa automàticament en l'historial del porta-retalls. Vegeu Secció [2.3.](#page-7-0)

### <span id="page-9-0"></span>**3.2 Menú d'accions**

#### **Mostra el menú emergent d'acció**

Estableix el temps que romandrà obert un menú emergent si no feu res amb ell.

#### **Repeteix les accions en un element seleccionat de l'historial**

Si aquesta opció és activada, seleccionar un element de l'historial causarà que el Klipper mostri les accions emergents sobre aquest element, si fos apropiat.

#### **Exclou finestres**

#### Apareixerà el diàleg **Desactiva les accions per a les finestres de tipus WM\_CLASS**.

Alguns programes, com el Konqueror usaran el porta-retalls internament. Si rebeu menús emergents del Klipper a tota hora quan empreu una certa aplicació, feu el següent:

- 1. Obriu l'aplicació.
- 2. Des d'un terminal, executeu **xprop | grep WM\_CLASS** i després feu clic a sobre de la finestra de l'aplicació que esteu executant.
- 3. La primera cadena de caràcters després del signe igual és la que s'ha d'introduir.

Una vegada que hàgiu afegit WM\_CLASS, no es generaran més accions per a les finestres d'aquesta aplicació.

#### **Elimina els espais en blanc en executar accions**

Si se selecciona, qualsevol espai en blanc (espais, tabulacions, etc.) al començament o final del porta-retalls seran eliminats després de passar el contingut des del porta-retalls a una aplicació. Això seria d'utilitat, per exemple, si el porta-retalls conté un URL amb espais, si l'obre un navegador web, causaria un error.

#### **Inclou les accions MIME**

Si se selecciona, inclou les aplicacions que puguin acceptar el seu tipus MIME d'un nom de fitxer o un URL seleccionat en el menú emergent.

### <span id="page-9-1"></span>**3.3 Configuració de les accions**

#### **Editar les expressions i accions**

Sobre la pàgina **Accions**, feu doble clic a sobre de l'expressió regular o acció que vulgueu editar o premeu el botó **Edita l'acció**. Apareixerà un diàleg en el qual podreu editar el text com vulgueu.

#### **Afegir expressions i accions**

Feu clic al botó **Afegeix una acció...** per a afegir una expressió regular amb la qual, el Klipper pugui trobar una correspondència. El Klipper utilitza la classe QRegularExpress ion de les Qt™, la qual utilitza PCRE (Perl Compatible Regular Expressions -expressions regulars admeses per Perl-).

Podeu afegir una descripció del tipus expressió regular (p. ex., 'HTTP URL') fent clic esquerre en la columna **Descripció**.

#### NOTA

Trobareu informació detallada sobre de l'ús de les expressions regulars de QRegularExpressi on en [la documentació del codi font de les Qt.](https://doc.qt.io/qt-5/qregularexpression.html#details)

Editeu l'expressió regular tal com es descriu més amunt. Per a afegir una ordre, feu clic a **Afegeix una ordre** i editeu l'ordre en el quadre d'edició de text. En fer doble clic sobre una ordre podreu editar-la.

Cal tenir present que %s en la línia d'ordres és substituïda pel contingut del porta-retalls, p. ex., si la vostra definició d'ordre és **kwrite %s** i el contingut del vostre porta-retalls és /home/jordi/fitxer\_text, s'executarà l'ordre **kwrite /home/jordi/fitxer\_text**. Per a incloure %s en la línia d'ordres, empreu la barra inversa, de la següent manera: **\%s**.

Les entrades des de **%0** fins a **%9** se substituiran amb els textos capturats corresponents del patró de coincidència.

### <span id="page-10-0"></span>**3.4 Opcions a la pestanya Dreceres**

La pàgina de dreceres us permet canviar les dreceres de teclat que s'empren per a accedir a les funcions del Klipper. Podeu canviar les dreceres a una de les tres opcions següents:

#### **Cap**

L'acció seleccionada no serà accessible directament des del teclat.

#### **Omissió**

L'acció seleccionada utilitzarà la tecla predeterminada del Klipper. Aquestes seran les dreceres a les quals ens referirem en aquest manual.

#### **Personalitzada**

L'acció seleccionada serà assignada a les tecles que escolliu.

Per escollir una tecla a mida per a l'acció que hàgiu seleccionat, feu clic a sobre de **Personalitzada** i llavors a **Cap**. Ara escriviu el tipus de combinació de tecles desitjada, com en qualsevol aplicació KDE.

Si definiu una drecera per a **Obre el Klipper a la posició del ratolí**, prement aquesta drecera s'obrirà el menú emergent del Klipper a la posició del cursor del ratolí, en lloc de la seva posició per omissió (al plafó del Plasma). És útil si utilitzeu el ratolí més que el teclat.

# <span id="page-11-0"></span>**Capítol 4**

# **Crèdits i llicència**

Klipper

Copyright del programa 1998 Andrew Stanley-Jones [asj@cban.com](mailto:asj@cban.com)

Copyright del programa 1998-2000 Carsten Pfeiffer [pfeiffer@kde.org](mailto:pfeiffer@kde.org)

Actualment és mantingut per l'Esben Mose Hansen. Per als detalls de contacte, vegeu [http://mosehansen.dk/about.](http://mosehansen.dk/about)

Copyright de la documentació 2000-2003, 2005 Philip Rodrigues [phil@kde.org](mailto:phil@kde.org)

Traductor/Revisor de la documentació: Antoni Bella [antonibella5@yahoo.com](mailto:antonibella5@yahoo.com)

Aquesta documentació està llicenciada d'acord amb les clàusules de la [Llicència de Documenta](fdl-license.html)[ció Lliure de GNU.](fdl-license.html)

Aquest programa està llicenciat d'acord amb les clàusules de la [Llicència Pública General de](gpl-license.html) [GNU.](gpl-license.html)